## **Lektion 16**

## **Heute erstellst Du eine Obstschale**

Tutorial ©Bärbel vom 18.01.2008 Mit PI X3 überarbeitet am 09.09.2014

Öffne wieder Deine Farbpalette im PI

1. öffne ein neues transparentes Bild - Größe 800x800px stelle schon mal die Trickkiste auf: Material, Metallisch, M17 oder M02 – gleich mit Doppelklick anwenden – danach evtl. vorhandenen Schatten entfernen (Du kannst natürlich jede andere metallische Nr. wählen; bitte immer die Breite + Tiefe anpassen)

2. nun mit dem Pfad-/Zeichenwerkzeug, 3D Rund, eine Farbe aus Deiner FP wählen, Form S46 aufziehen, Breite 8 Tiefe 30 - Größe ca. 500x250px

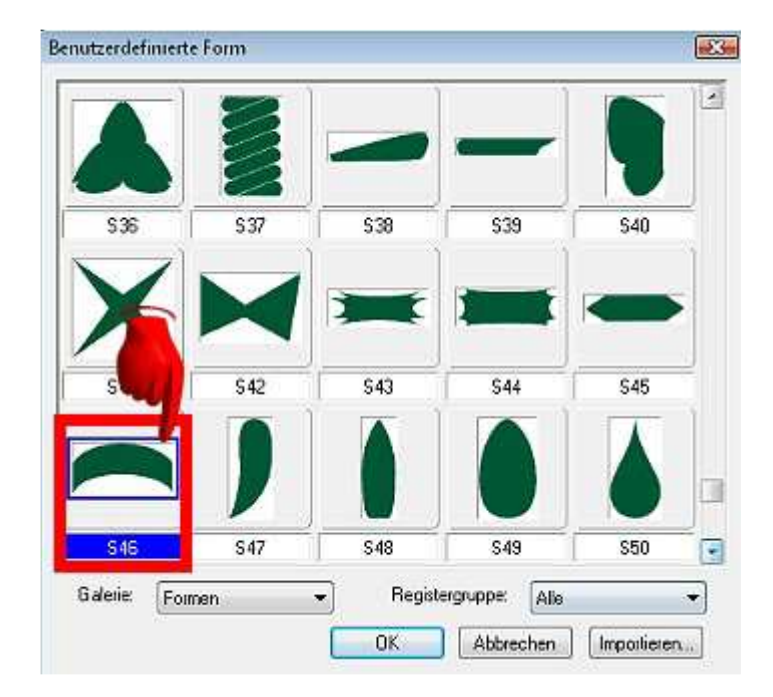

- 3. Bearbeiten Drehen + Spiegeln, vertikal spiegeln Unten ausrichten
- 4. ziehe nun mit dem selben Material die Form B46 auf;

Breite 6 Tiefe 30 Größe ca. 700x450px Bearbeiten – vertikal spiegeln wie eben

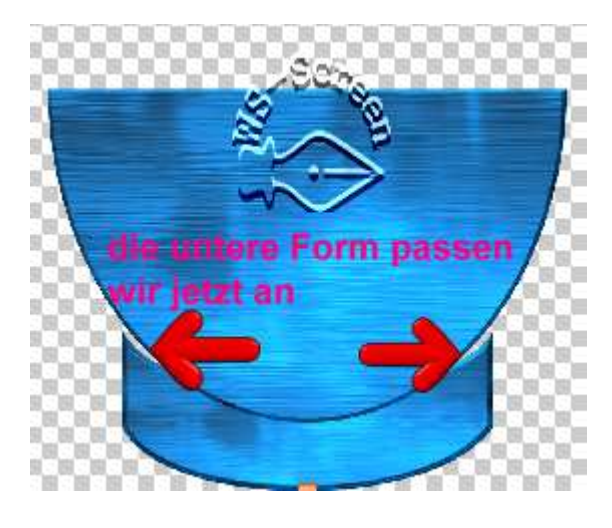

5. nun die Form B46 auf die Form S46 setzen.

6. die untere Form etwas anpassen, damit die Schale auch gut sitzt – siehe Screens:

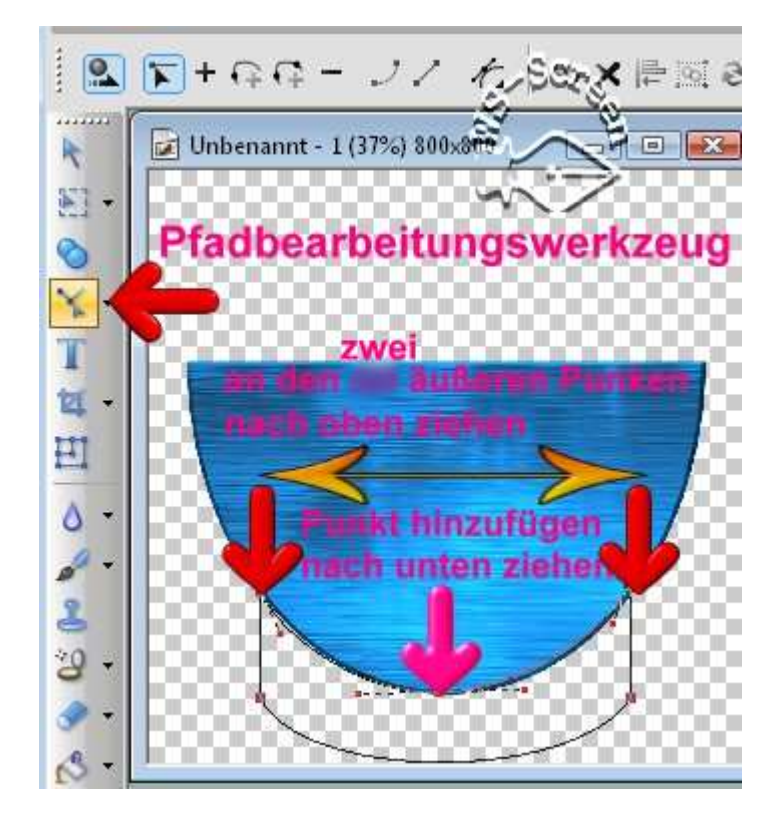

7. Mit demselben Metall ziehe noch eine Ellipse auf und lege sie auf die Form B46. Wenn Du nicht M17 genommen hast, dann bitte verdoppeln, Modus auf 3D Pfeife - Breite auf 2 bis 4

sowie Tiefe auf 25 bis 30 stellen.

8. alles nun markieren – Bearbeiten – Zuschneiden Objekt als PNG in Deinem Elements-Ordner speichern

Du kannst natürlich auch jedes andere Material verwenden wie z.B. Gel oder Glas

## **Hausaufgaben:**

~ erstelle bitte mind. 4 Schalen mit Material und Farben Deiner Wahl ~ Präsentiere zwei davon in Deiner Mappe auf einer zugeschnittenen Vorschau von max. 500px

hier Beispiele von mir: Schatten nur für die Vorschau nicht auf die Elemente !

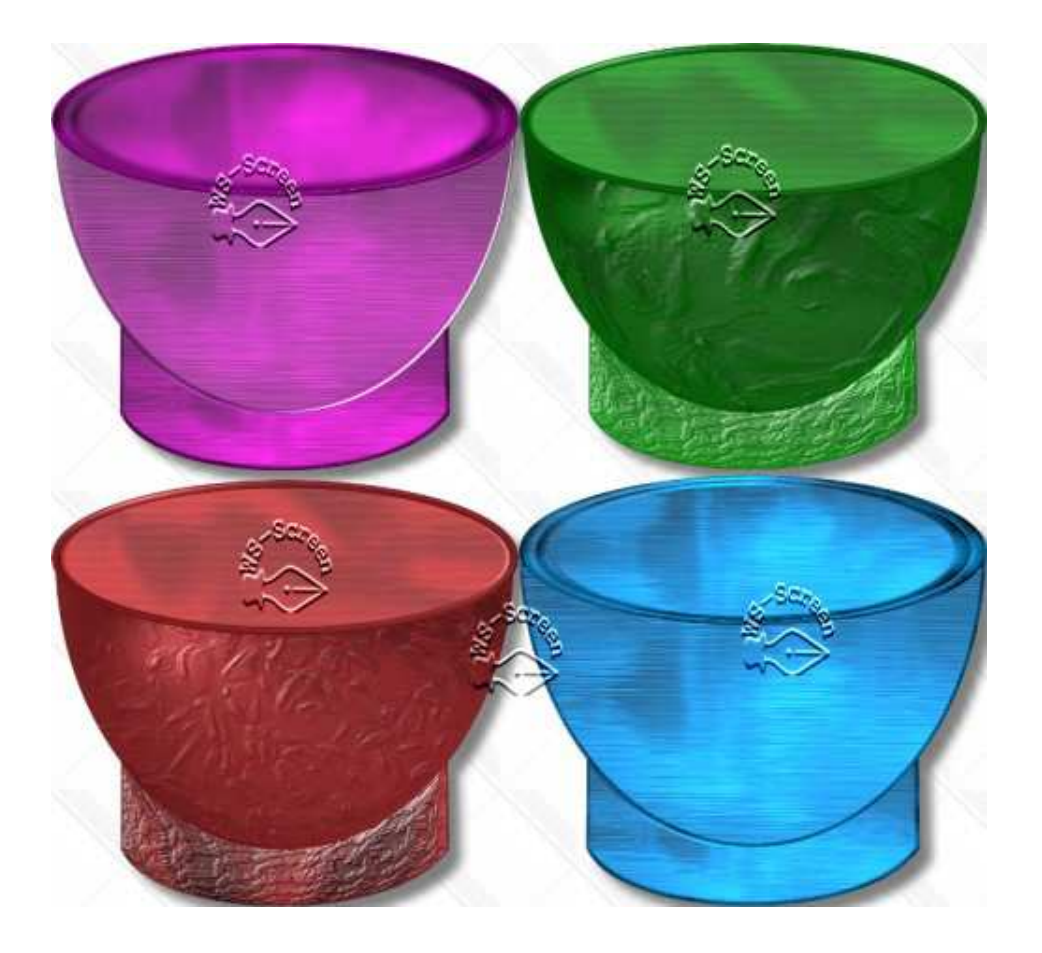